## **EDS (Eğitim-Öğretim Değerlendirme Sistemi) Program Sorumlusu Kullanım Kılavuzu**

Bologna sürecinde tanımlanmış olan Öğrenim Çıktıları ve Program Yeterliklerinin sağlanma düzeyinin ölçülebilmesi amacıyla, tüm bölüm dersleri için dersi veren öğretim elemanları tarafından veri girişlerinin yapılabilmesi için EDS otomasyonu geliştirilmiştir.

## **ÖÇ = Öğrenim Çıktısı, PÇ = Program Çıktısı**

1. EDS sistemine giriş için tarayıcınızın adres satırına [http://eds.klu.edu.tr](http://eds.klu.edu.tr/) yazarak web sitesini açınız. **Program Sorumlusu Girişi için: Tıklayın** yazılı kısma tıklayarak sorumlu girişi ekranına gidiniz. Aşağıda görseli verilen giriş ekranından KLU mail adresi ve mail şifresi ile sisteme giriş yapılabilir.

!! Mail şifrenizde (+ \* %) gibi karakterler varsa, sisteme giriş yapamayabilirsiniz. Bu durumda mail sistemine giriş yaparak şifre değişikliği yapmanız gereklidir. Kullanılabilecek bazı karakterler ( . , / )

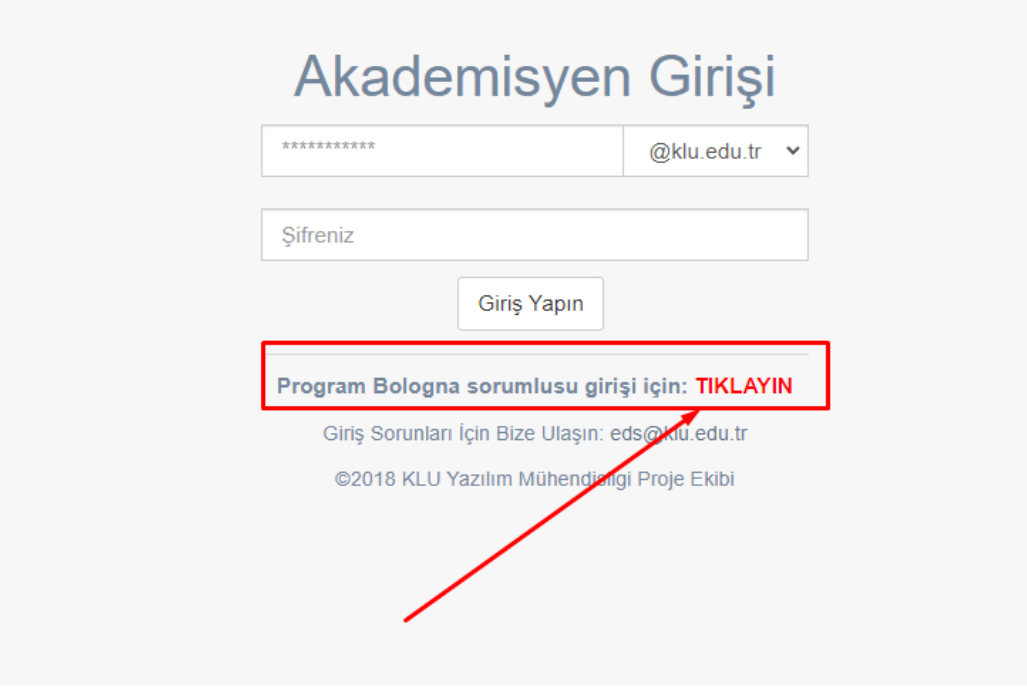

1. Sisteme giriş yapıldıktan sonra karşılaşılacak olan ekran aşağıdaki resimde gösterilmiştir. Birden fazla programda yetkili iseniz, sol alttaki açılır menüde işlem yapabileceğiniz programlar gözükmektedir. Bu durumda işlem yapmak istediğiniz programı buradan seçiniz.

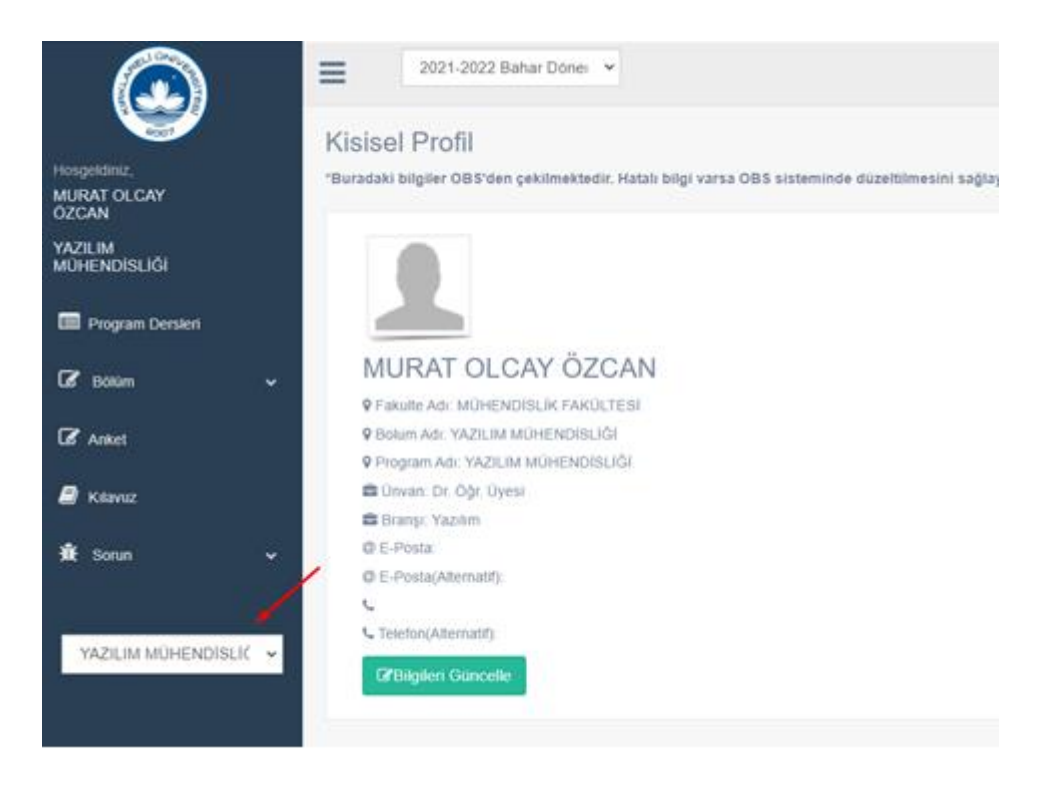

2. Soldaki menüde bulunan "**Program Dersleri"** linkine tıklandığında, **Aktif Dönem dersleri** görüntülenir. Dersler gözükmüyor ise, dersleri sisteme çekmek için **"Program Ders Bilgileri Getir"** butonunu kullanabilirsiniz. Bu işlem OBS'den verilen dersleri getirirken, aynı zamanda EBP'den de bu derslerin içeriklerini sisteme çekmektedir.

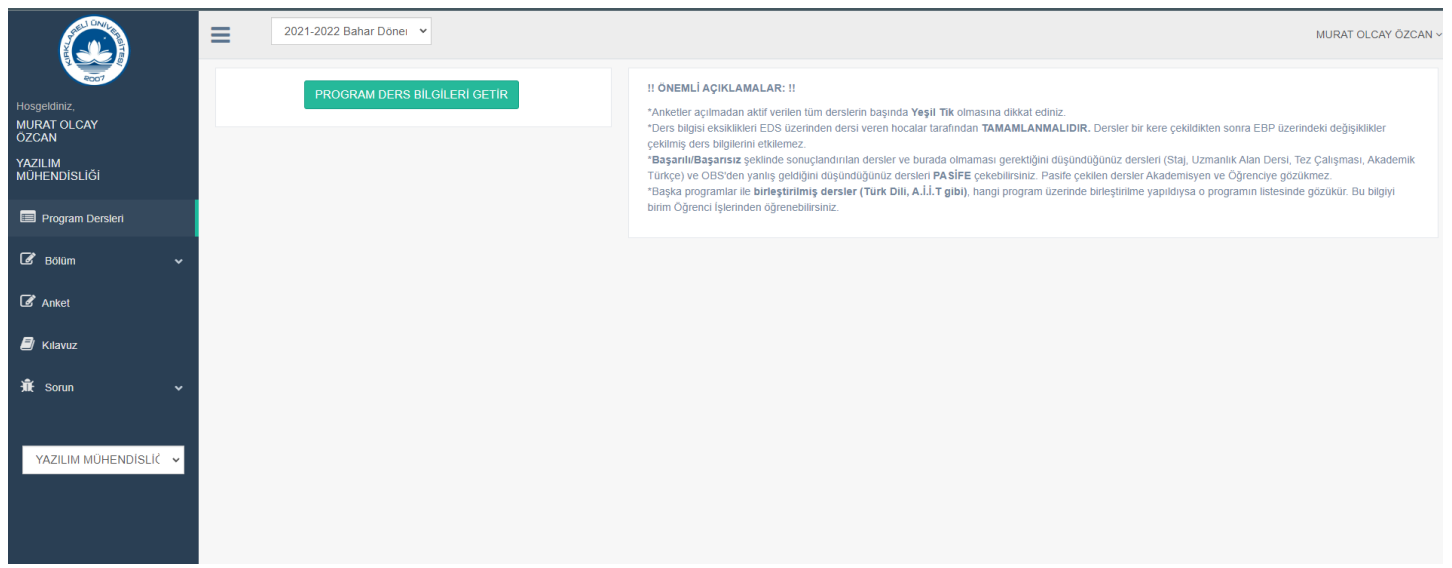

Program dersleri listelenirken, derse ait ders tanımları (Öğrenim çıktıları vs) sistemde yüklü ise, ilk sütünda yeşil **"onay"** işareti, sistemde yüklü değilse **"ünlem ikonu"** gösterilir. Ders tanımları yüklenmiş dersler otomatik olarak aktife çekilir, diğer dersler pasif olarak kalır.

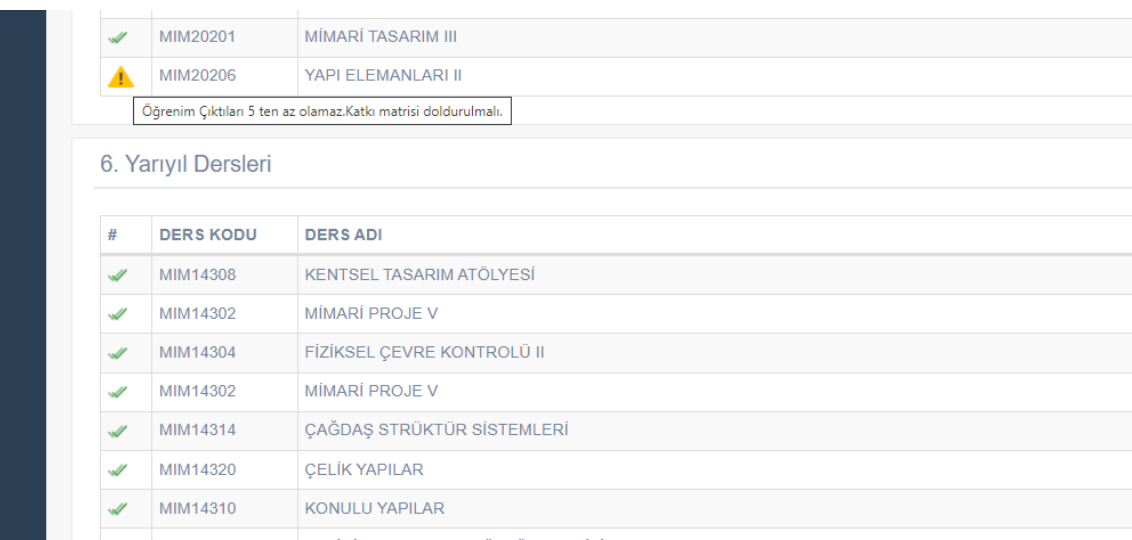

- !!! Dersler bir kere EDS sistemine çekildiyse, ders içerikleri ancak EDS üzerinden değiştirebilir. O yüzden dersleri çekmeden önce EBP'deki ders içeriklerinde eksik varsa, bu eksikleri EBP üzerinde ders hocasına tamamlatmanız işleri kolaylaştıracaktır.
- !!! Bilgileri eksik olan dersler için dersi veren öğretim elemanına bilgi vererek, eksik bilgileri EDS üzerinde düzeltmesini sağlayınız.
- !!! Derslerin yüklenmesinden sonra kontrol ederek; 100lük not sisteminde not verilmeyen dersleri otomatik olarak PASİF alınmadı ise, (staj, uzmanlık alan dersi, seminer vs) bu dersleri PASİF'e alınız.
- !!! Eski müfredattan 1-2 öğrenciye özel açılmış dersleri de pasife alabilirsiniz. Bu aşamada OBS'den hatalı gelen dersler olursa onları da PASİF'e alınız.
- !!! Listede dersi veren hocamızın isminin gözükmemesi EDS sistemine daha önce giriş yapmamış olduğu içindir. Giriş yapınca gözükecektir.
- !!! Başka programlar ile birleştirilmiş dersler (özellikle AİTT, Türk Dili, İngilizce …) ders listesinde gözükmeyebilir. Bu normaldir.
- !!! Birim ya da Program ismi değişen programlarda değişiklik öncesi öğrenciler başka programda gözükeceğinden, bu programlar için ayrı ayrı işlem yapılmalıdır. Sol alt menüden seçili programı değiştiriniz.

3. Dönem sonunda Final zamanı yapılması gereken **AKTS/işyükü ve Öğrenim Çıktısı anketleri** EDS üzerinden yapılacaktır. Öğrencilere sınıflarına göre verilmesi gereken anket doldurma linkleri Anket Menüsünde görülebilir. Bu linkin sonuna "**/sayi**" eklenerek,, anlık olarak anketi kaç kişinin doldurmuş olduğu takip edilebilir. Hangi ders için kaç kişinin anket doldurduğu yine bu sayfa üzerinden de takip edilebilir.

- !!! Anketlerin bir sınıfın son Final sınavı öncesinde öğrencilere uygulanmasını **tavsiye ediyoruz**. Sınavdan önce link paylaşılırsa, öğrenciler gözetmenlerin gözetiminde Cep Telefonları ile anketi doldurabilirler.
- !!! Öğrenci anket linki paylaşılmadan önce, verilen tüm derslere ait Ders Tanımlarının sisteme yüklendiğine emin olunmalıdır. Eksik derslerin bilgisi öğrenci anketine dâhil edilmez**.**
- !!! Anketlerin açılması ve kapatılması da bölüm sorumlusu tarafından bu sayfa üzerinden yapılacaktır..

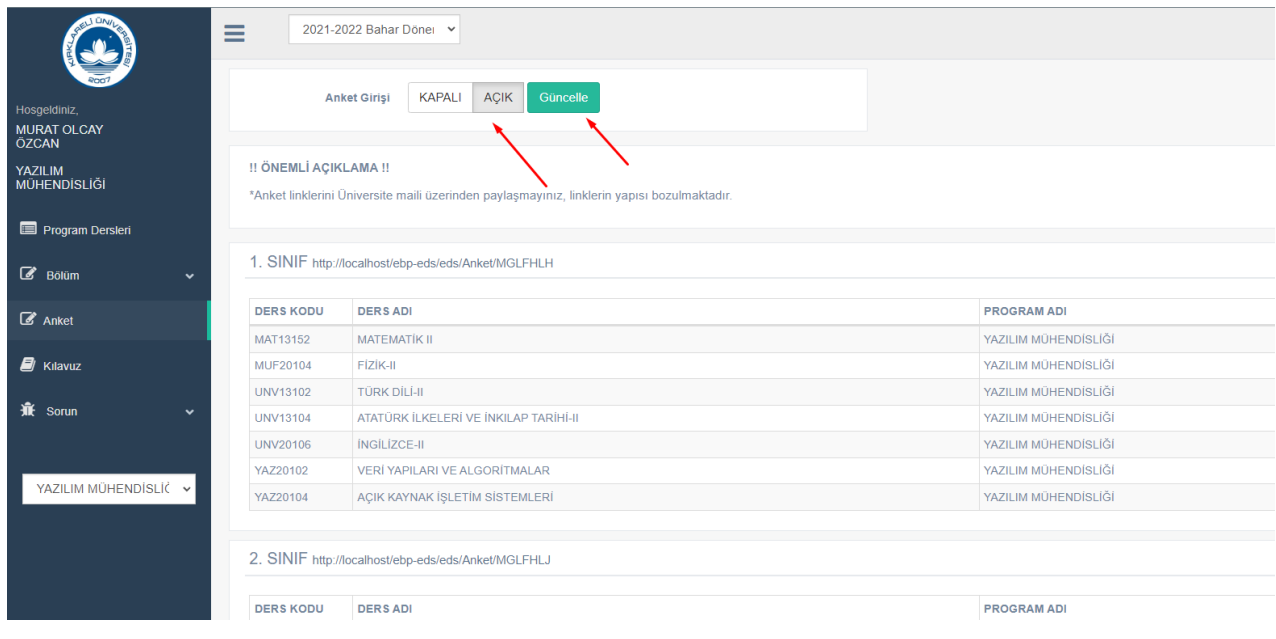

4. Sorun menüsü içerisinde Sorun Bildir ve Gönderilmiş Sorunlar linkleri bulunmaktadır. Aşağıdaki görselde Sorun Bildir saygası gözükmektedir. Buradan gönderdiğiniz sorunlar tarafımıza iletilir. Gönderilmiş Sorunlar sayfasında geçmişte gönderdiğiniz tüm sorunları takip edebilirsiniz. Çözülen sorunlarınız yeşile dönecektir.

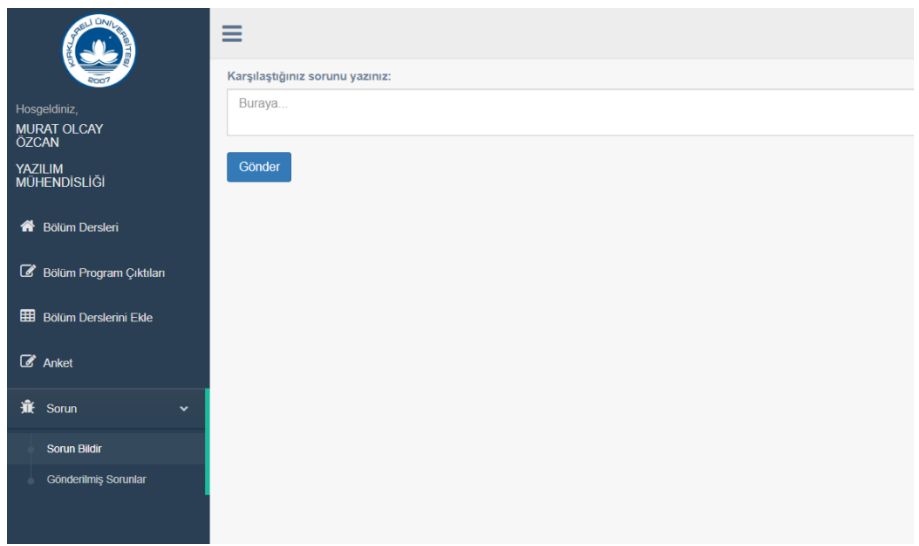

## **5. KARŞILAŞILABİLECEK ÖZEL DURUMLAR**

 Derslerin ÖÇ-PÇ matrisinin sadece TÜM yazan alanının dolu olması yeterli değildir. Her ÖÇ ve PÇ ilişkilendirilmelidir.

Bu şartların sağlanmasına ragmen sorun devam ediyorsa sorun bildir kısmından bilgi verilmelidir.